#### 補足情報報告システムから、

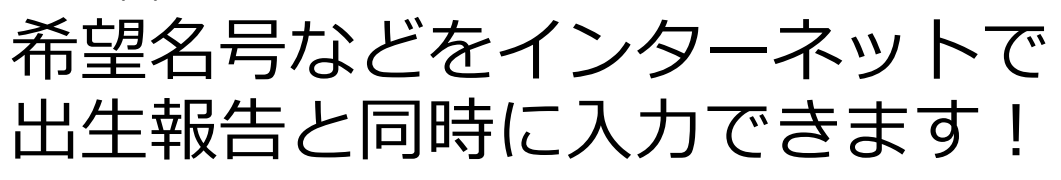

1 届出 Web システムの「出生の届出のページ」 画面で必要項目を入力した後、「データ送信 届出 Web システムの「出生の届出のページ」<br>画面で必要項目を入力した後、「データ送信

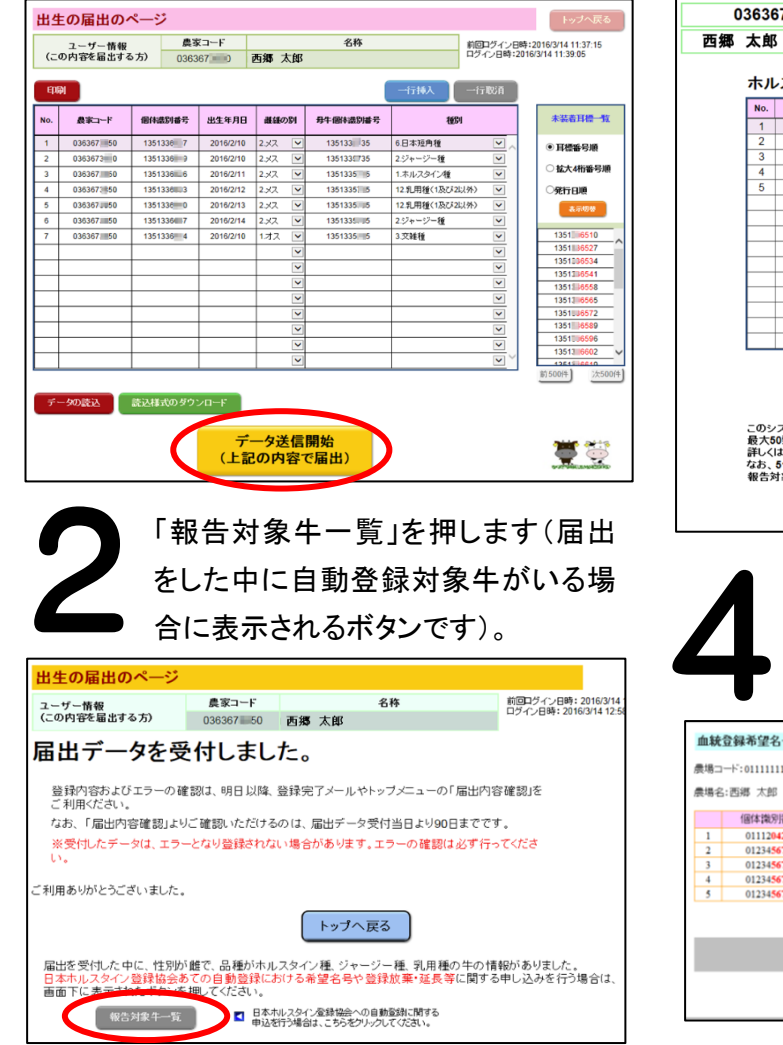

補足情報入力」を押すと、日本ホル協 の Web ページに接続します。 71150 様 スタイン登録協会報告対象牛一覧 個体調別番号 出生年月日 群雄の別 母牛個体調別番号 8684  $13$  336619 2016/2/10 2  $\times$  2 13 335735 クジャージー種 1ホル2タイン種 13 336626 2016/2/11 2 12 13 335735 13 336633 2016/2/12 2. 13 335735 12 乳田種(1及び2) 13 336640 2016/2/13 2.メス 13 335735 12.乳用種(1及び2以外) 13 336657 2016/2/14 2. 13 335735 2ジャージー種 日本ホルスタイン登録協会<br>自動登録補足情報入力 ステムを利用して日本ホルスタイン登録協会あての自動登録に関する申込を行う場合、<br>3明分までとなっております(61頭以上の申込を行うことはできません)。<br>ま、日本ホルスタイン登録協会までお問い合わせ願います。<br>51頭以上の最出を行った場合には、個体裏別番号の小さい願に50頭まで日本ホルスタイン協会への 。<br>|象牛として表示します。 閉じる 希望名号などを報告入力したい生の 「入力する」を押します。

「日本ホルスタイン登録協会自動登録

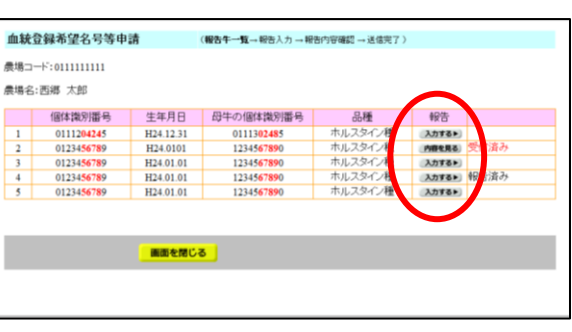

必要項目を入力し、「入力した報告内容を確認する」 を押すと、「報告内容確認」画面が表示され、「上記の 内容で報告する」を押して報告完了です。

5

- 報告手順は<br>こちら!

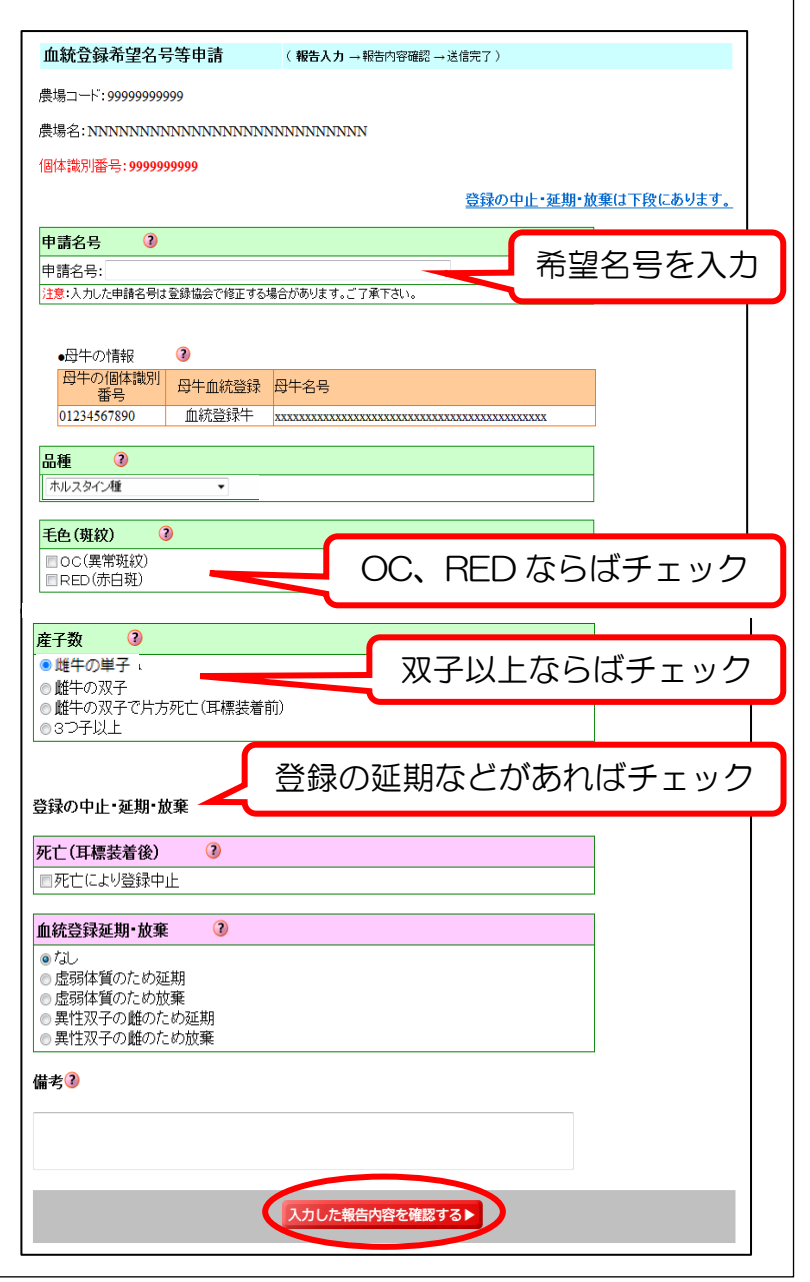

# 補足情報報告システム

「補足情報報告システム」とは、(独)家畜改良センター の「届出 Web システム」から牛トレーサビリティ法に 基づく出生届出を行うと同時に、**自動登録のための 希望名号などを入力して報告することができる サービスです。**

希望名号の他に、毛色(異常斑紋、赤白斑)、産子数、 死亡・虚弱体質・異性双子による登録延期や破棄の報告 も行うことができます。  $Q$  &  $A$  /  $\star$ 

報告手順は裏面をご覧ください。

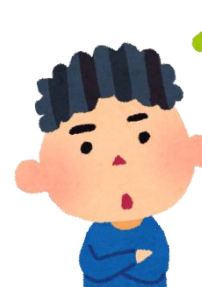

# 一日に最大何頭まで報告できるの?

希望名号等の報告は一日に最大 50 頭ま でです。51 頭以上報告する場合は別途「自 動登録実施農家連絡書」に記入の上、当 協会までFAXで報告してください。

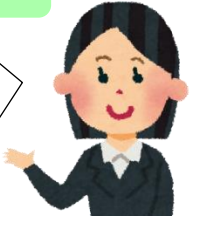

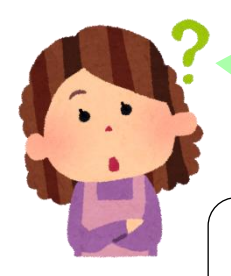

自動登録を実施していない農家は利 用できないの?利用する場合は申込 みが必要なの?

当システムは自動登録を実施している方 限定のサービスです。 利用に関する申込は不要です。

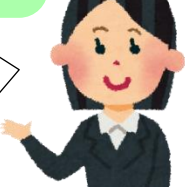

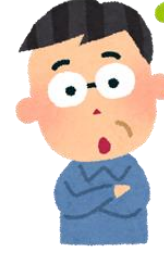

#### 携帯電話やスマートフォンで使えるの?

スマートフォンやタブレットからは家畜改良センターの「届出 Web システム」で出生届出をすれば当システムが利用できま す。なお、携帯電話(ガラケー)からは当システムを利用でき ません。

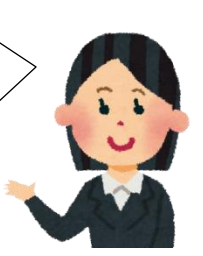

## 農協等に出生報告の代行をお願いしている場合は、 希望名号を付けられないの?

代行者がインターネットを利用して出生届出をしていれば、 希望名号も代行して報告することができます。 ただし、1日に複数の農家を報告する場合は農家毎に区切る 必要があります。出生の届出のページで農家毎にデータ送信 開始ボタンを押してください。

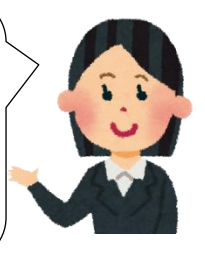

### 出生届出と同時でないと希望名号は報告できないの?

出生届出を行った当日 6 時から 23 時の間ならば、届出 Web システムの「本日受付したデータ」のページにある「報 告対象牛一覧」ボタンから報告が可能です。また同ページ から、一度報告した希望名号を修正することも可能です。 ただし、翌日になると報告ができなくなります。その場合は 別途「自動登録実施農家連絡書」に記入の上、当協会まで FAXで報告してください。

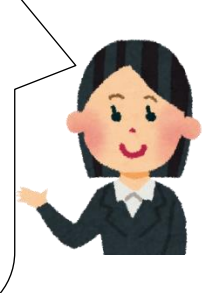